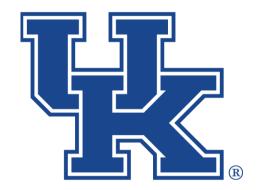

# University of Kentucky College of Agriculture, Food and Environment Cooperative Extension Service

### **OneDrive**

Any questions or training request: chad.jennings@uky.edu

## **Table of Contents**

| Section 1: OneDrive Desktop              | 1  |
|------------------------------------------|----|
| Section 1A: Downloading the App          | 1  |
| Section 1B: Storage Sense                | 3  |
| Section 1C: Status Icons                 | 6  |
| Section 1D: Saving New Files             | 8  |
| Section 1E: Unsyncing Folders            | 9  |
| Section 1F: Getting Online               | 10 |
| Section 2: Online Basics                 | 11 |
| Section 2A: Uploading Docs               | 11 |
| Section 2B: Changing the View            |    |
| Section 2C: Sorting                      |    |
| Section 2D: Searching                    |    |
| Section 2E: Managing Notifications       |    |
| Section 3: Online Sharing                | 16 |
| Section 3A: Getting Started              |    |
| Section 3B: Accessing Shared Files       |    |
| Section 3C: Collaboration                |    |
| Section 3D: Exiting and Stopping         | 23 |
| Section 4: Other Online Options          | 24 |
| Section 4A: Downloading                  | 24 |
| Section 4B: Moving                       | 25 |
| Section 3C: Copying                      | 27 |
| Section 5: Deleting Files                | 27 |
| Section 5A: Deleting Files               | 27 |
| Section 5B: Recycle Bin & Recovering     | 28 |
| Section 5C: 2nd Stage Recycle Bin        | 29 |
| Section 6: Accessing Previous Versions   | 30 |
| Section 6A: Accessing Previous Versions  | 30 |
| Section 6B: Restore                      | 31 |
| Section 6C: Delete                       | 31 |
| Section 6D: Open File                    | 32 |
| Section 7: Create a New File Online      |    |
| Section 8: Email Attachments to OneDrive | 35 |
| Section 9: Create a Group/Shared Library | 38 |

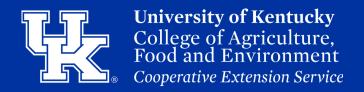

#### Section 1A: OneDrive Desktop - Downloading the App

1. Click the **File Explorer Button** in the **taskbar** at the **bottom** of the **screen**.

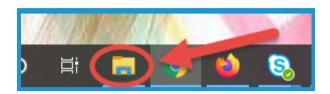

2. Click **OneDrive** in the **navigation pane** on the **left side** of the **screen**.

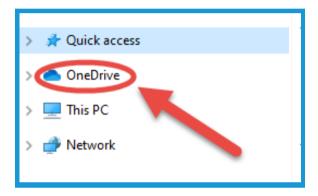

3. Type in your **UK LinkBlue ID email** in the **new window**. Then click **Sign In**.

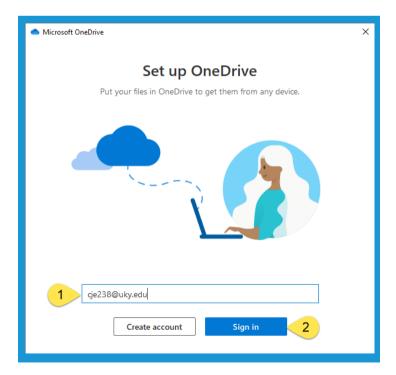

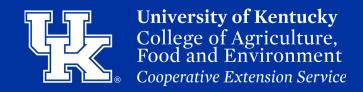

#### Section 1A: OneDrive Desktop - Downloading the App

4. Type in your **LinkBlue password** in the **new window**. **Then** click **Sign In**.

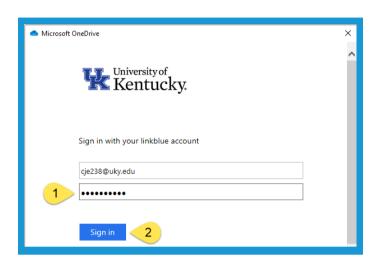

5. Click **Next** in the **new window**.

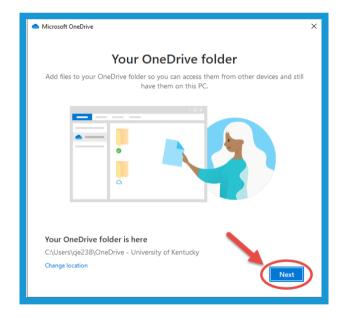

6. Click the "X" in the upper right of the new window.

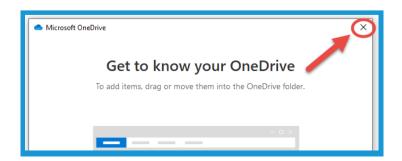

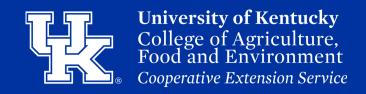

#### Section 1A: OneDrive Desktop - Downloading the App

7. If the download was successful, your OneDrive Icon will now say OneDrive - University of Kentucky.

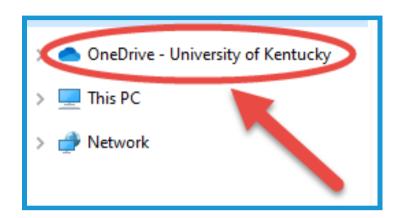

#### Section 1B: OneDrive Desktop - Storage Sense

1. Click the **Start button** in the **lower left corner** of your **screen**.

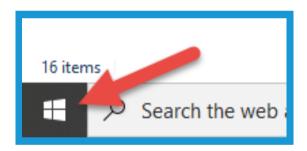

2. Click the **Gear Icon** to access the **Settings menu**.

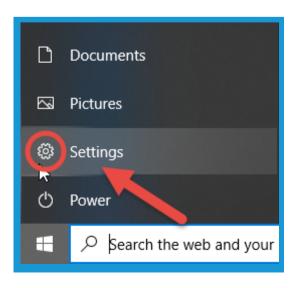

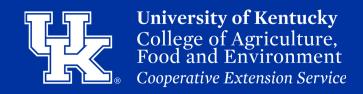

#### Section 1B: OneDrive Desktop - Storage Sense

3. Click the **System button** in the **upper left**of the **new window**.

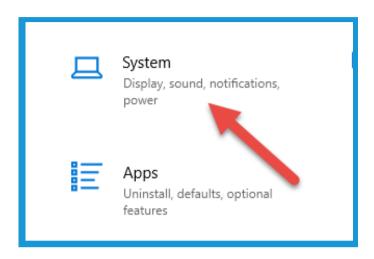

4. Click **Storage**, in the **navigation pane** on the **left side**.

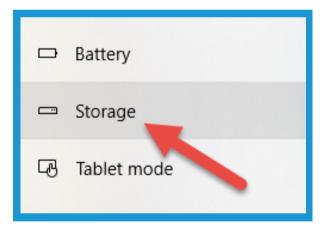

Click the On Button at the top of the screen under Storage.
 Then click on "Configure Storage Sense or run it now".

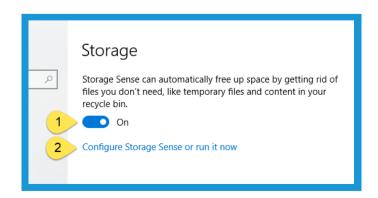

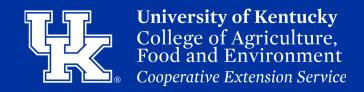

#### Section 1B: OneDrive Desktop - Storage Sense

6. Click the **drop down menu** under **Run Storage Sense** to **determine** when you want to **run the scan**.

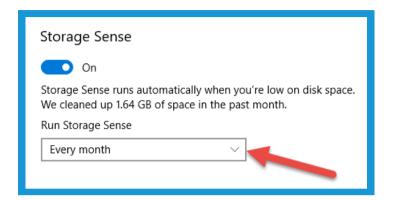

7. Under **Temporary Files**, click on the **drop down menus** to determine **how long** to **keep files** in the **recycle bin**, and if you want **files removed** from your **Downloads folder**.

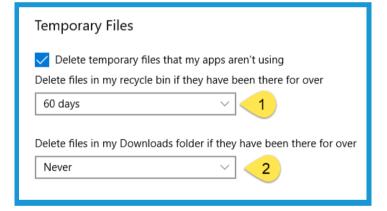

8. Under Locally available cloud content, click the drop down menu to determine when you want files sent back to the cloud to free up space on your computer.

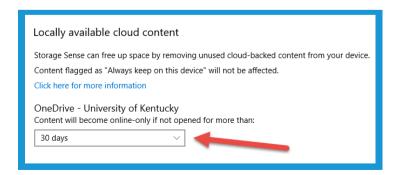

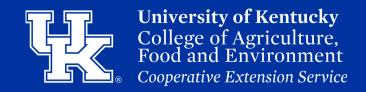

#### Section 1C: OneDrive Desktop - Status Icons

1. The Cloud icon means that your file is being stored online, and not taking up space on your computer. To access the file, you need to have an internet connection.

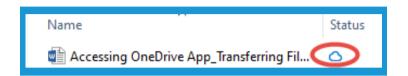

2. Open a file to get the white circle, with a green check. This means you downloaded the file to your computer, and Storage Sense will place the file online if it is not opened after the determined set of time.

(Section 1B, Page 3)

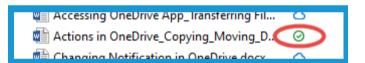

3. Right click on a file and select Always keep on this device.

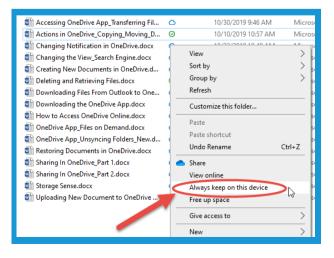

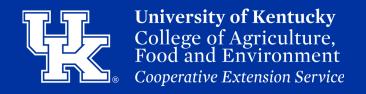

#### Section 1C: OneDrive Desktop - Status Icons

4. The status icon will become a green circle, with a white check. This status means that the file is downloaded, and will not be sent online by Storage Sense.

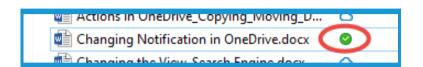

5. **Right click** on a **file**, and select **Free up space** to send the file **back** to the **internet cloud**.

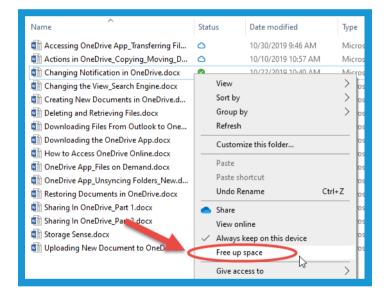

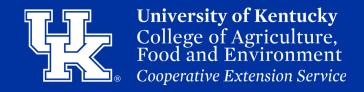

#### **Section 1D: OneDrive Desktop - Saving New Files**

1. Click **File** in the **upper left corner** of the **new document**.

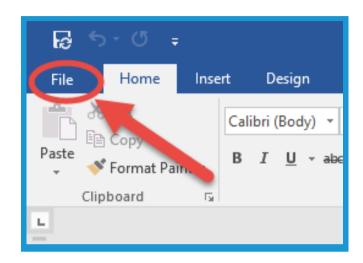

2. Click **Save As** on the **left side** of the **screen**.

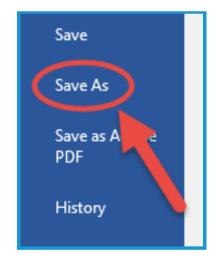

3. Double click on OneDrive-University of Kentucky. You can then save the file on your OneDrive to the location desired.

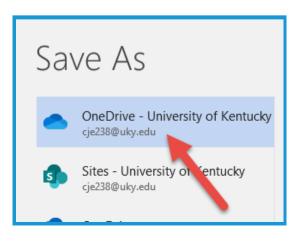

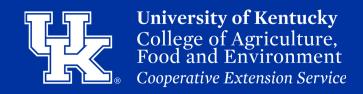

#### Section 1E: OneDrive Desktop - Unsyncing Folders

Right Click on the OneDrive
 Icon in the File Explorer window.
 (Section 1A, step 1, page 1)
 Click on Settings.

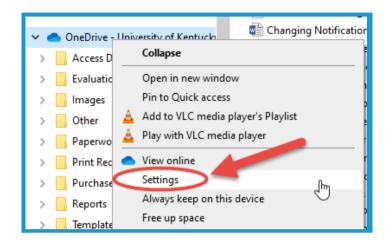

2. Make sure the **Account tab** is selected. Then click **Choose folders**.

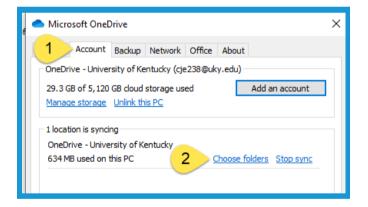

3. **Uncheck** which **folders** you want to keep **online only, and hide on your desktop**.

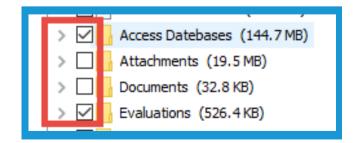

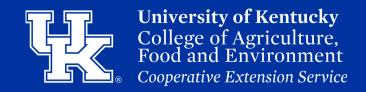

#### Section 1E: OneDrive Desktop - Unsyncing Folders

4. Click the **OK button** in the **lower right corner** to complete the changes.

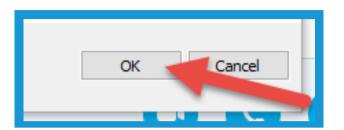

#### **Section 1F: OneDrive Desktop - Getting Online**

1. Right Click on the OneDrive Icon in the File Explorer Window (Section 1A, step 1, page 1). Then select View Online.

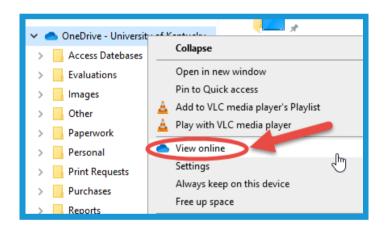

2. Enter your **LinkBlue ID email address** in the new window. Then click **Next**.

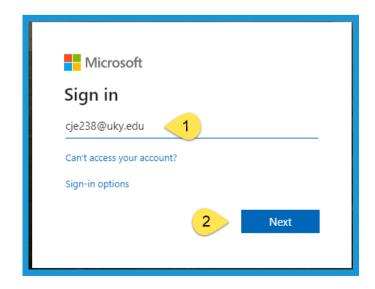

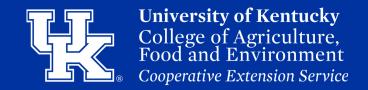

#### Section 1F: OneDrive Desktop - Getting Online

3. Enter your **LinkBlue password**, and click **Sign in.** 

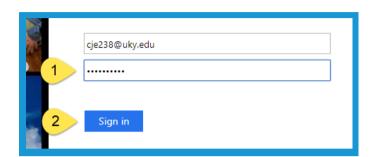

4. Click **No** when the **new** window appears.

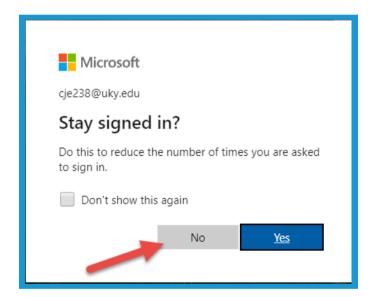

#### **Section 2A: Online Basics - Uploading Docs**

1. Click **Upload**, and click **Files**.

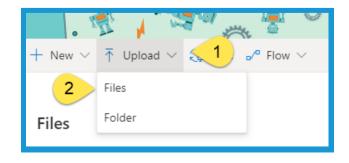

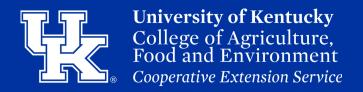

#### **Section 2A: Online Basics - Uploading Docs**

2. Locate the file in the **File Explorer window**, and **double click** on the **file**. You can also click on the **file**, and then **select open**.

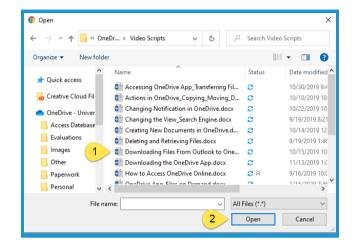

3. Click **Upload** and select **Folder** to load a **compilation** of **documents**.

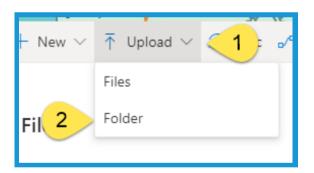

4. Click the **Folder**, and then click **Upload**.

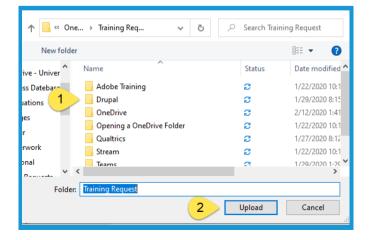

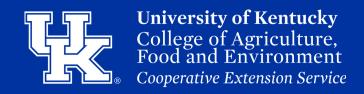

#### **Section 2A: Online Basics - Uploading Docs**

5. The **Uploading status** will be in the **upper right corner** of the **screen**.

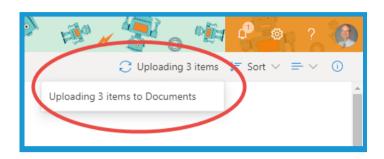

#### **Section 2B: Online Basics - Changing the View**

1. Click the **View Options button** in the **upper right corner** to **switch** between the **three options**.

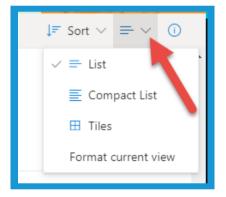

#### **Section 2C: Online Basics - Sorting**

1. Click the **drop down menu** next to a **column title**, and then click on the **preferred sorting option**.

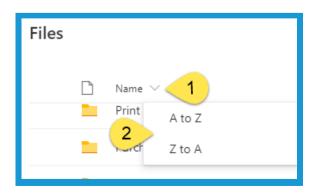

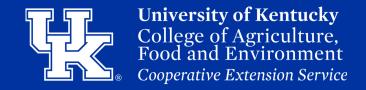

#### **Section 2D: Online Basics - Searching**

1. Click in the **Search engine** in the **upper left corner**, and **type** in **keywords** related to the **document**.

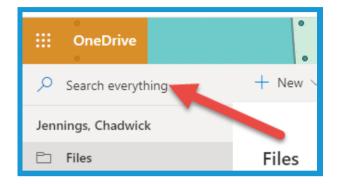

2. As you type, **results** with **auto-populate. Click** on the **document** to **review** the material.

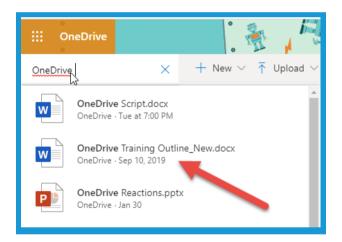

#### **Section 2E: Online Basics - Managing Notifications**

1. Click on the **Gear icon** in the **upper right corner** of the **screen**.

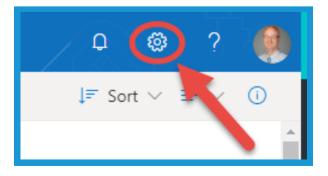

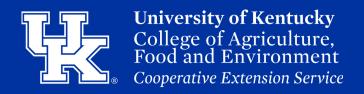

#### **Section 2E: Online Basics - Managing Notifications**

2. Click OneDrive settings.

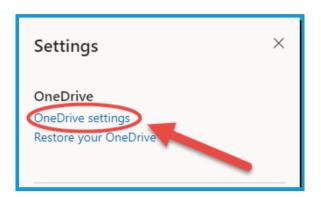

3. Click **Notifications** in the **navigation pane** on the **left side**.

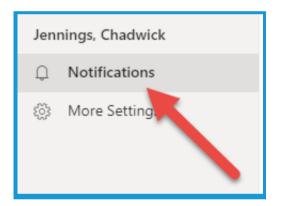

4. Make sure all of the options are turned on to ensure you are being alerted to activity in your OneDrive.

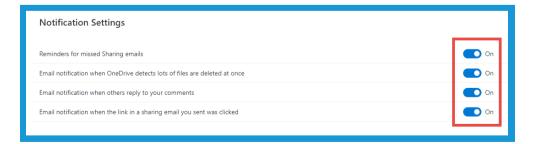

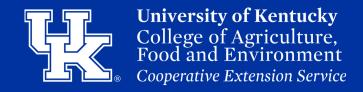

#### **Section 2E: Online Basics - Managing Notifications**

5. Click **OneDrive** in the **upper left corner** to go **back** to **your OneDrive**.

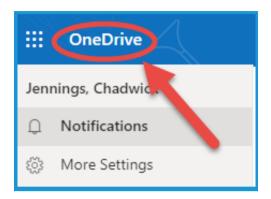

#### **Section 3A: Online Sharing - Getting Started**

1. Place your **mouse over** the **file**, and click on the **three dots** to the **right** of the **file name**.

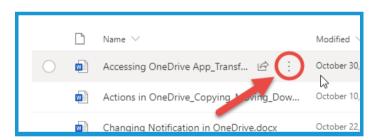

2. Click **Share** in the **new menu**.

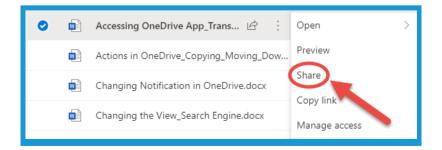

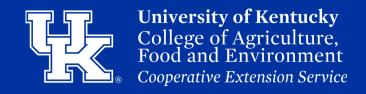

#### Section 3A: Online Sharing - Getting Started

3. Click the **arrow** to the **right** of the **Link settings** to **access** your **options**.

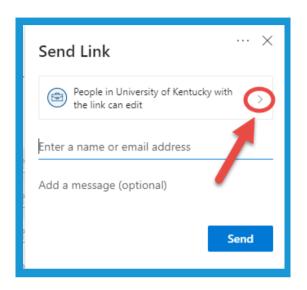

4. You can **share** with people **in University of Kentucky (1)**. You can also **renew** or **remind** people of **existing access** to a file **(2)**. Finally, you can **share** with people **outside** the **University (3)**.

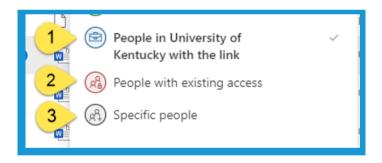

5. Click the **check** next to **Allow Editing** to **remove** the **ability** of **users** to **make changes** to the **file**.

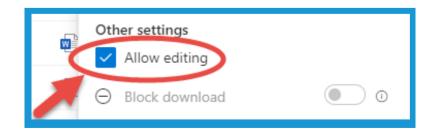

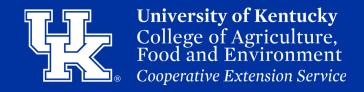

#### **Section 3A: Online Sharing - Getting Started**

6. If **Allow Editing** is **unchecked**, you can also **block users** from **downloading** by **clicking** the **button** to the **right**.

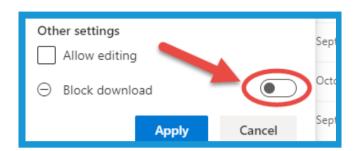

7. Click **Apply** to **set** the **changes**.

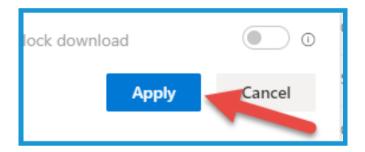

8. Type the **person's name** in **name field**, and names will **auto-populate**. **Click** on the appropriate **user**.

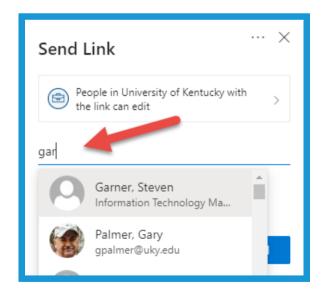

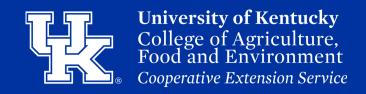

#### **Section 3A: Online Sharing - Getting Started**

9. Click on the **X** to the **right** of the **user** to **remove** them.

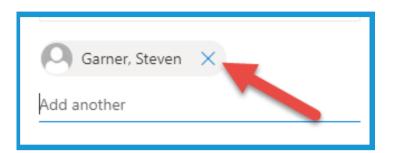

10. You can also **add** a **message** to be **included** in the **email** that will be sent.

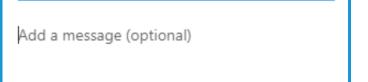

11. Click **Send** to **deliver** an **email invite** to the **file** to the **user**.

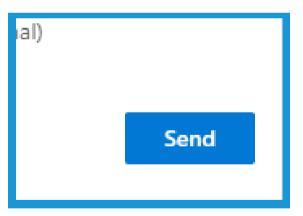

12. Click Copy Link to paste a link to the document in an email. Click Outlook, and an email message will populate with a link to the file.

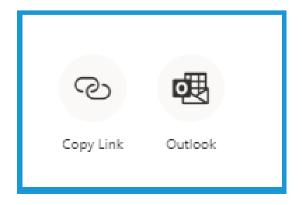

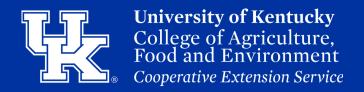

#### **Section 3B: Online Sharing - Accessing Shared Files**

1. Click **Shared** in the **navigation pane** on the **left side** of the **screen**.

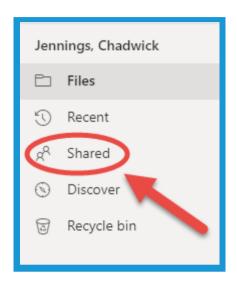

2. At the top of the screen there will be two options.

Shared with you list the files that you have been sent.

Shared by you list those files that you have sent to others.

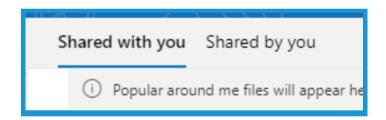

3. When a file is opened by someone else, you will receive a notification both online and via email.

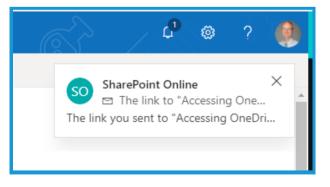

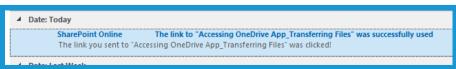

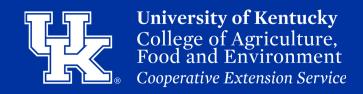

#### **Section 3B: Online Sharing - Accessing Shared Files**

4. To access the shared file, click on the file in the Shared by You page (Steps 1-2). You can also click Open, in the notification email.

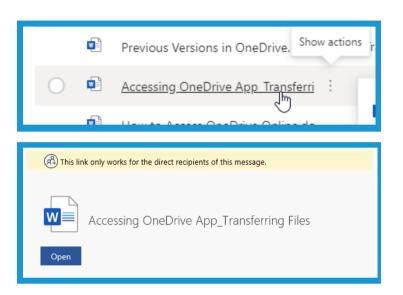

#### **Section 3C: Online Sharing - Collaboration**

1. Click on the user profile button in the upper right corner (either your initials or a picture). Then click, Go to location.

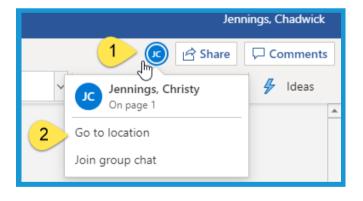

2. You will see a **flag pop up** in the **document** that tells you were the **user** is **currently** in the **file**.

If the process was successful, you will see the One screen.

Double Click on the con to see your OneDrive Con
To start transferring files to your OneDrive App, th

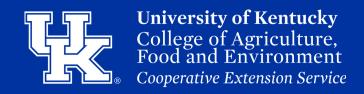

#### **Section 3C: Online Sharing - Collaboration**

3. Click on the user profile button in the upper right corner (either your initials or a picture). Then click, Join group chat. A chat window will open on the right side.

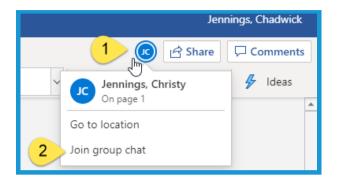

4. Type your **message** in the **text box** in the **lower right corner** of the **screen**.

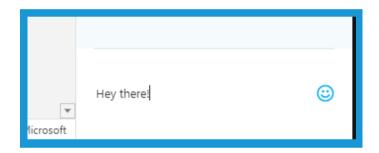

5. If the user is **not** in the **chat** area they will see this **message** appear in the **upper right corner**. If **they do not**, have them **perform** Step 3 to access the **chat area**.

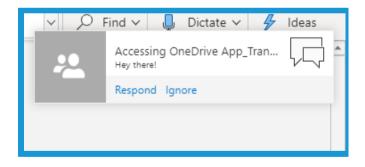

6. All **chat messages** will **appear** on the **right side** of the screen.

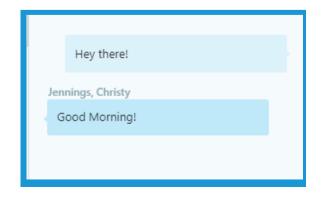

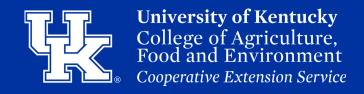

#### Section 3D: Online Sharing - Exiting and Stopping

1. To **leave** the file, click on the "X" in the **document's browser tab**. You can also click on the **OneDrive tab** to navigate **back** to your **OneDrive**.

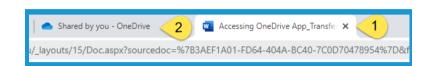

2. Back in the Shared by you window (Section 3B, steps 1-2, Page 20), click on the three dots to the right of the file name.
Click Manage Access.

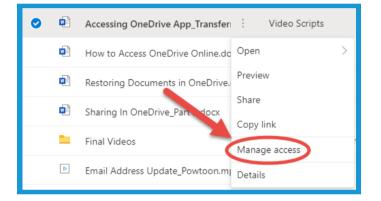

3. Click **Stop Sharing** in the **navigation pane** on the **right side** of the screen.

Then click **stop sharing** in the **new window** to confirm.

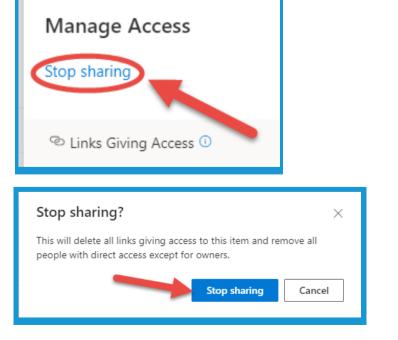

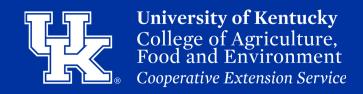

#### **Section 4A: Other Online Options - Downloading**

1. Place your **mouse over** a **file**, and click on the **three dots**.

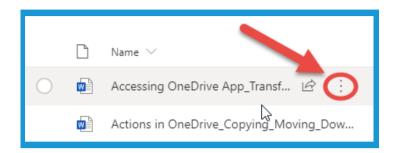

2. Click **Download** in the new **drop down menu**.

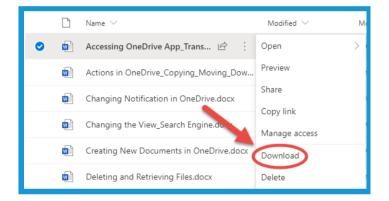

3. In the **navigation pane** on the **left side** of the **File Explorer window**, choose the **location** where you want to **place** the **file**.

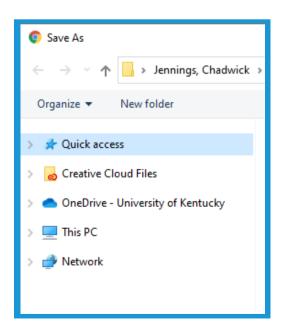

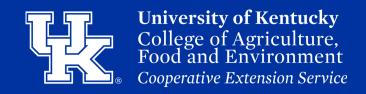

#### **Section 4A: Other Online Options - Downloading**

4. Click **Save** in the **lower right corner** of the **File Explorer Window**.

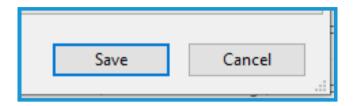

#### **Section 4B: Other Online Options - Moving**

1. Place your **mouse over** a **file**, and click on the **three dots**.

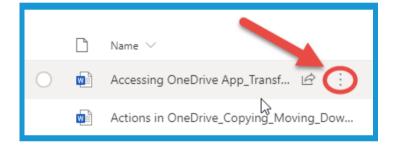

2. Click Move To.

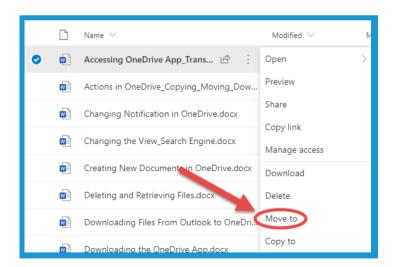

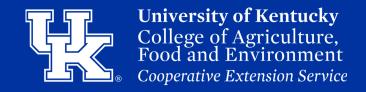

#### **Section 4B: Other Online Options - Moving**

3. On the **navigation pane** on the **right side**, click on **Your OneDrive** or the **Shared Library**where you want to **move** the file.

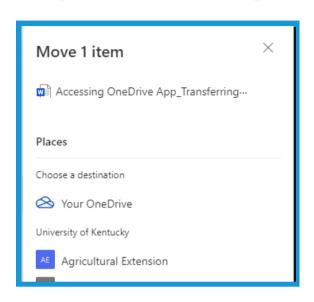

4. Click on the **folder** where you want to **move** the **file**.

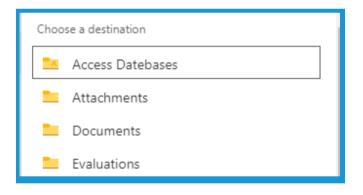

5. Click **Move here** to **transfer** the **file** to the **chosen location**.

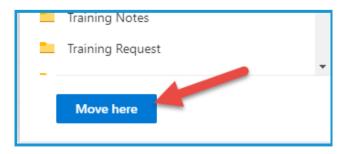

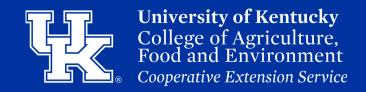

#### **Section 4C: Other Online Options - Copying**

1. Place your **mouse over** a **file**, and click on the **three dots**.

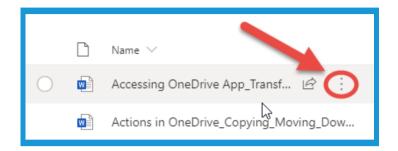

2. Click **Copy To**. Then repeat **steps 3-5** of **Section 4B** (**pg 26**).

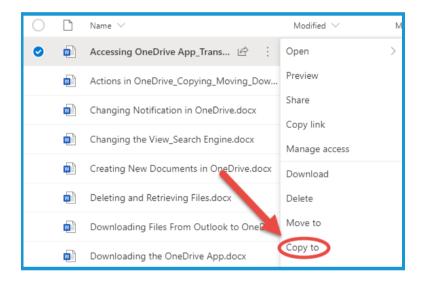

#### **Section 5A: Deleting Files**

1. Place your **mouse over** a **file**, and click on the **three dots**.

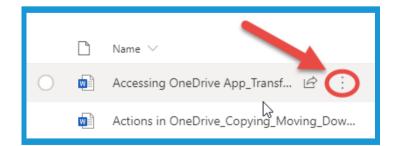

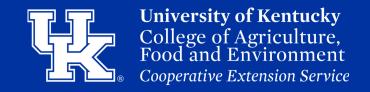

#### **Section 5A: Deleting Files**

2. Click **Delete** to **remove the file** and **send** it to the **Recycle bin**.

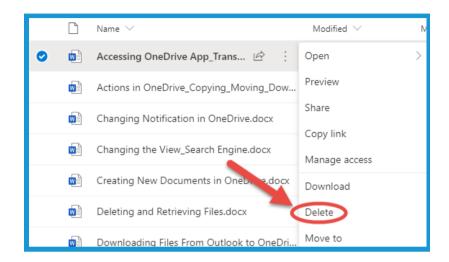

# Section 5B: Deleting Files - Recycle Bin & Recovering Files

1. Click the **Recycle Bin** in the **navigation pane** on the **left side** of the screen. **Files, after deletion,** will be stored here for 90 Days.

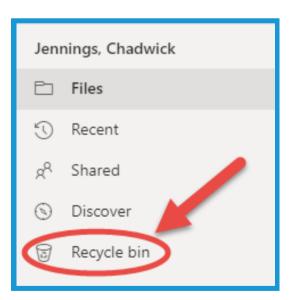

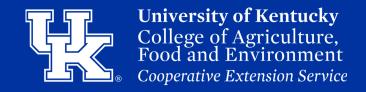

# Section 5B: Deleting Files - Recycle Bin & Recovering Files

2. Click on the circle to the left of the file name (1). Click Delete at the top left to remove the file (2). Click Restore to return the file to your OneDrive (3).

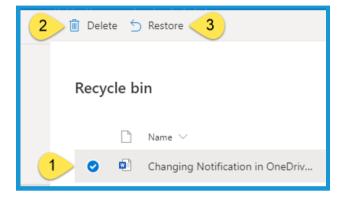

3. If you **Restore** a file, the file will be sent to **their original location**, which can be seen to the **right** of the **file** in the **Recycle Bin**.

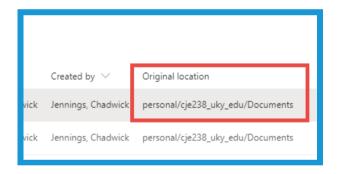

#### Section 5C: Deleting Files - 2nd Stage Recycle Bin

1. Click Second-stage recycle bin at the bottom of the recycle bin to access files that have been deleted from the recycle bin or past the 90 day archival limit. To delete or restore repeats Section 5B, steps 2 and 3.

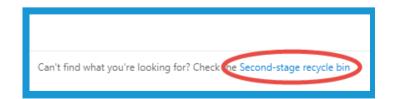

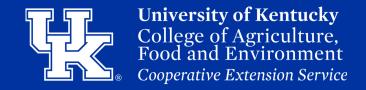

#### **Section 6A: Accessing Previous Versions**

1. Place your **mouse over** a **file**, and click on the **three dots**.

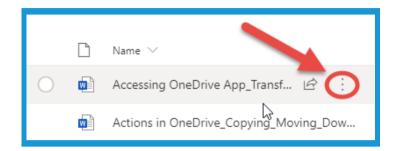

2. Click Version history.

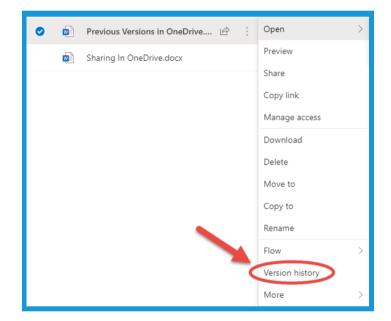

3. Locate the version you need in the navigation pane on the right side of the screen. Place the mouse over the file, and click the three dots.

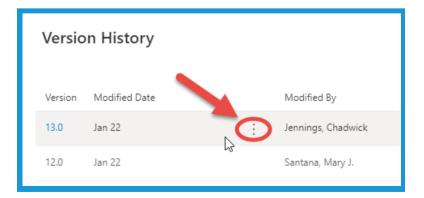

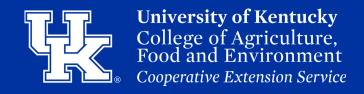

#### **Section 6B: Previous Versions - Restore**

1. Click **Restore** to make the **chosen version** of the **document** the **default**.

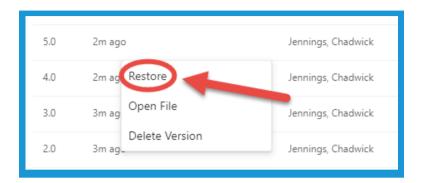

2. You will see a **new** version of the document generate when you restore the file to its previous state.

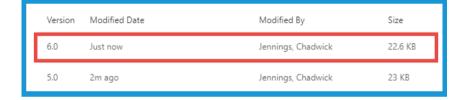

#### **Section 6C: Previous Versions - Delete**

1. Select **Delete Version** to **remove** a **previous version** of the **document** from the **list**.

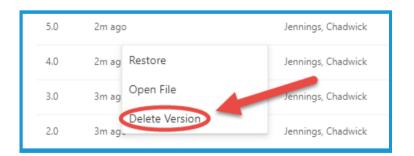

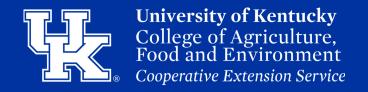

#### **Section 6D: Previous Versions - Open File**

1. Click Open File.

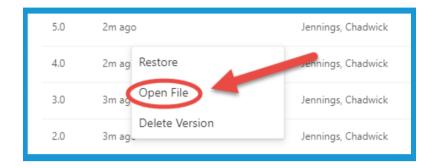

2. You will be **prompted** to **open** the file **using** the **desktop version** of the same Microsoft Product.

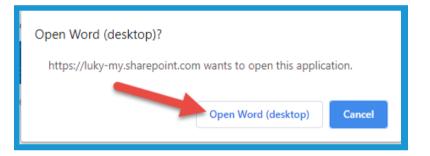

3. Click **Yes** in the **next window** to **begin opening** the file.

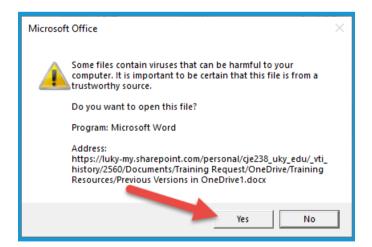

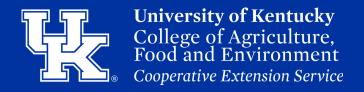

#### **Section 6D: Previous Versions - Open File**

4. At the **top of the screen** you will see **two buttons**. **Compare** will open a **split screen** for you to review the previous version and the newest version.

Restore will make the old version the newest version.

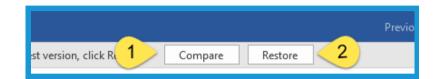

5. You can also click **File**, and then **save this file** with a **new name** to do a **comparison** of the **versions**.

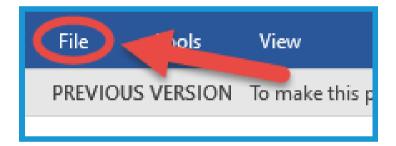

#### **Section 7: Create a New File Online**

1. Click **New** in the **upper left hand corner**.

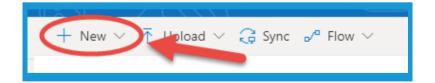

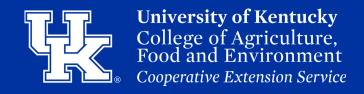

#### **Section 7: Create a New File Online**

2. **Chose** the **Microsoft application** you are **wanting** to **use**.

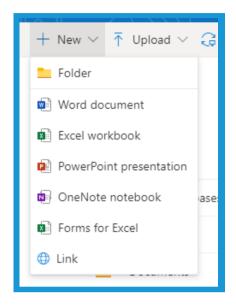

3. Click **Document** at the **top** of the **screen to type in your file name**.

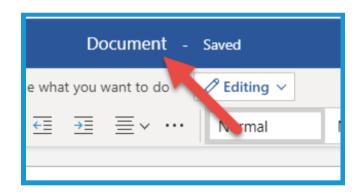

4. As you work on the document your file will save automatically. You can see the saved status to the right of the file name.

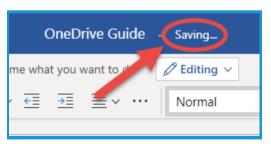

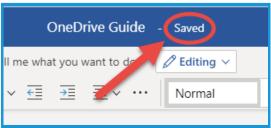

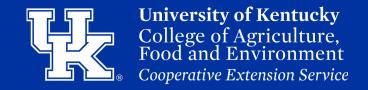

#### **Section 7: Create a New File Online**

5. Click **Open in Desktop App** to **start working** in the version that is on **your computer**.

Saving will have to be done manually at this point.

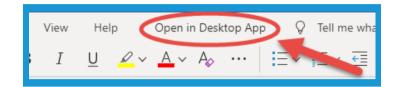

6. Click the "X" on the browser tab with the file name to exit the file. You can also click the OneDrive tab to go back to your OneDrive.

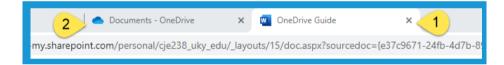

## Section 8: Sending Email Attachments to Your OneDrive

1. Click on the waffle icon in the upper left corner of the screen.

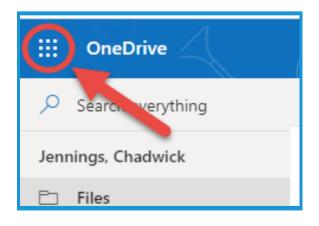

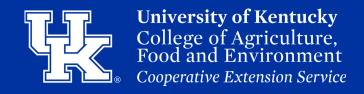

## Section 8: Sending Email Attachments to Your OneDrive

2. Click the Outlook button.

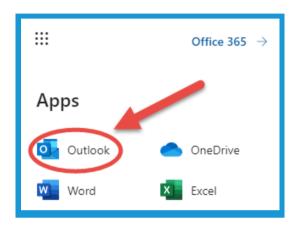

3. Locate the email, and place your mouse over the file. Click the arrow in the bottom right of the file.

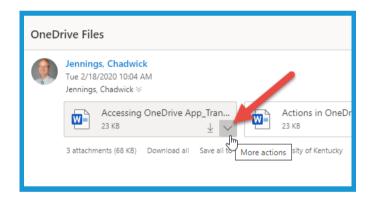

4. Click **Save to OneDrive** to **move** the **file automatically**.

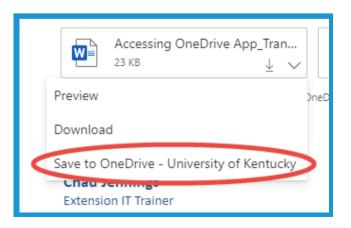

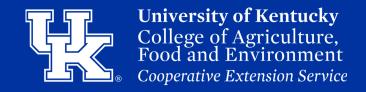

## Section 8: Sending Email Attachments to Your OneDrive

5. Click **Save all to OneDrive** to **move** all the **attachments** to an email **rather** than **selecting** them **indivdually**.

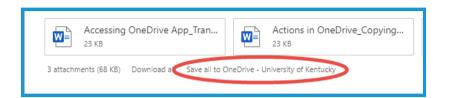

6. After files are saved to OneDrive, click on the waffle icon in the upper left corner.

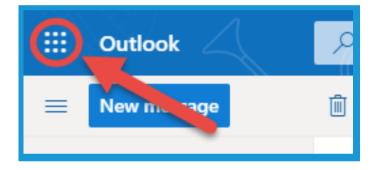

7. Click the **OneDrive button**.

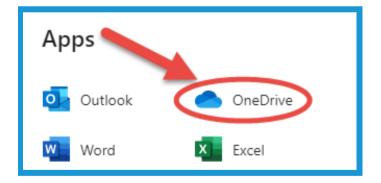

8. Your files will be located in the **Attachments folder**. You can then **move** the **files** to their **desired location**. (**Section 4B, Page 4-5**).

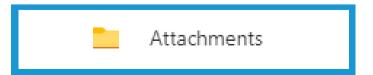

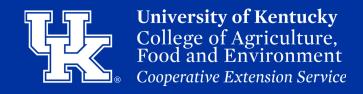

#### Section 9: Create a Group/Shared Library

1. Click **Create shared library** in the **navigation pane** on the **left side** of the screen.

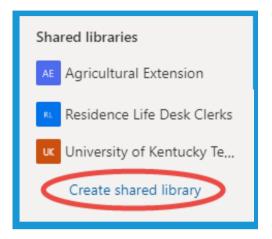

2. Give **your group** a **name** under the **Site name field**. You will see a **verification below** the **field** if the **name** is **available**.

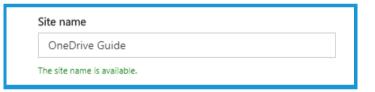

3. Under Privacy settings, choose to make the group public or private. This option will not be available until you fill in the Site name field.

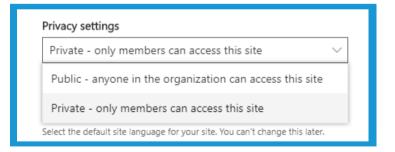

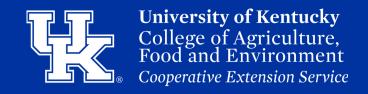

#### Section 9: Create a Group/Shared Library

4. Click **Next** at the **bottom right** of the **screen**.

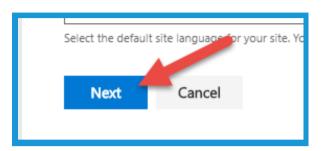

5. Add owners and members on the next screen. If they are in the organization, their names will auto-populate. Click on the name once it appears.

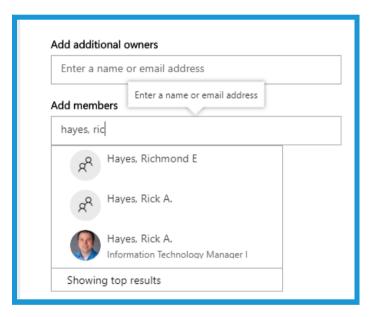

6. Click **Finish** to **create** the **group**. Your **new group/library** will appear in **your's** and the **member's shared library menu**.

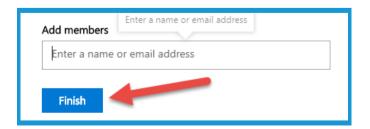

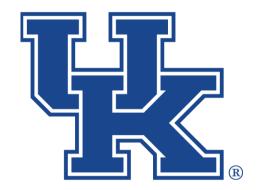

# University of Kentucky College of Agriculture, Food and Environment Cooperative Extension Service

### **OneDrive**

Any questions or training request chad.jennings@uky.edu